## Installation and configuration

1. Install the application.

Add the section "Reports setup" to the workplace. *Note. If the section is not added to the workplace, try adding another section to this workplace, and then add the section "Reports setup".*

## Creating a report in Creatio.

1. Go to the "*Reports setup*" section and add a new report. Fill in the card fields:

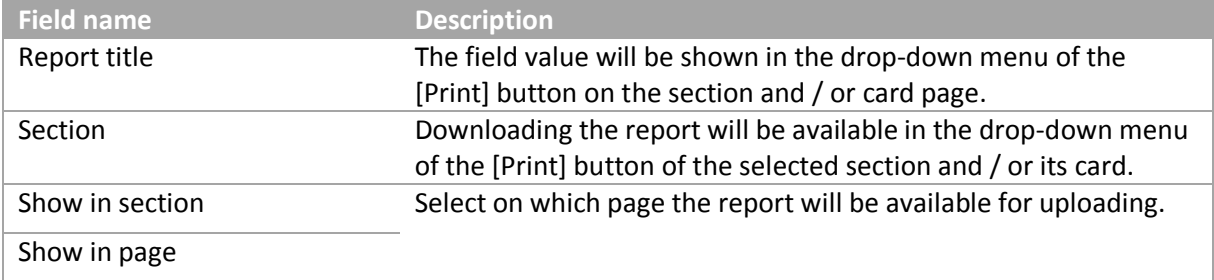

2. Add the data source(s) to the detail of the report card. Fill in the data source card:

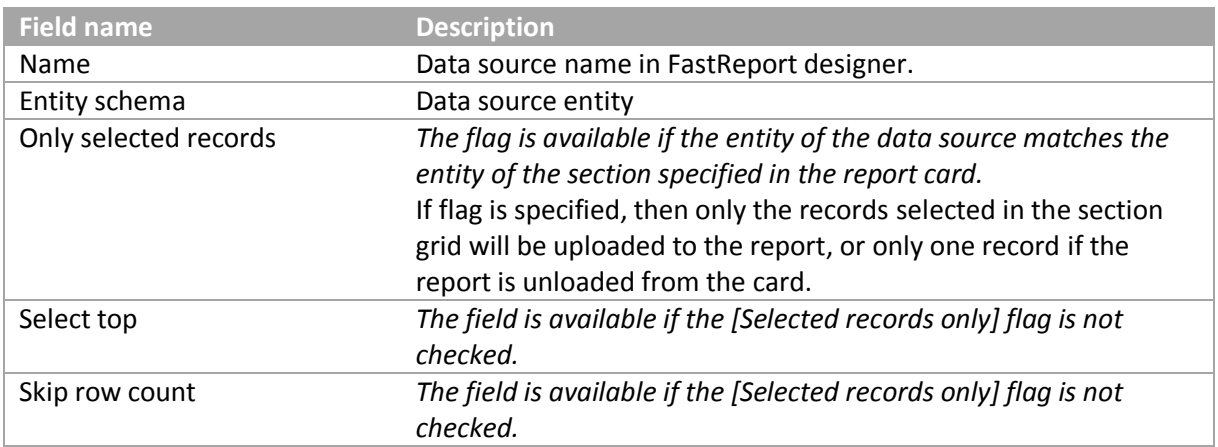

Add fields to the "Columns setup" detail that will be uploaded to the report.

3. Add a table part(s) of the data source, if necessary. *(For example, "Product in invoice" for a invoice printable).*

The table part card is similar to the report data source card, with the exception of additional fields:

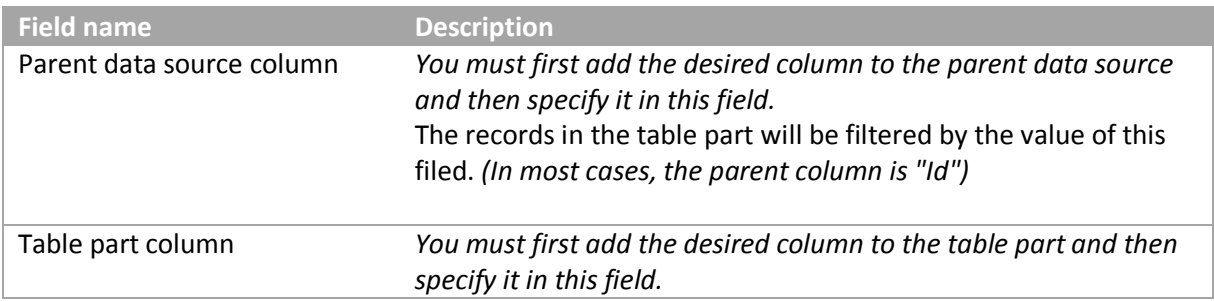

If at least one of the two fields above is not filled in, all records from the table part will be uploaded to the report.

- 4. Configure filtering of data sources and tabular sections. If filters are specified for a data source or table part, they will always be applied, regardless of the values of other fields.
- 5. Setting up templates in the FastReport Designer

*To install the FastReport Designer, use the following [link](https://academy.creatio.com/sites/default/files/documents/downloads/SDK/Packages/Terrasoft.Reporting.FastReport.Designer.zip) and download the zip archive.*

Download the file with data sources. Click the [ Download file ] button in the report page. The file must have the \*.frx extension.

Double click the downloaded file to open it in FastReport and configure the template layout. Learn more about configuring the template in the **FastReport documentation**.

*Attention. The FastReport Designer is a third party application. The template preview function is not available.*

- 6. Uploading the configured template to Creatio Click the [ Upload file ] button in the report page to upload the prepared template to Creatio. After you upload the template, you can generate a report in the section or on a record page.
- 7. Transferring the package to another development environment To transfer the package with the report to another environment, go to the [ Configuration ] section -> the [Data ] tab and **bind the data** of the following elements:

**1. AprFastReportTemplate\_ReportName –** the report. To bind it, use the template Id from the [dbo. AprFastReportTemplate] database table.

**2. SysSchema\_ReportName –** the schema of data source entity. To bind it, use the template Id from the [dbo.SysSchema] database table.

**3. AprFastReportDataSource\_ReportName –** the report data source(s). To bind it, use the template Id from the [dbo. AprFastReportDataSource] database table.

*Attention. To bind table part data source, first bind it without fields [Parent data source column] and [Table part column]. Then bind data from the [dbo.AprFastReportDataSourceColumn] table. Then back to binding [dbo.AprFastReportDataSource] table and add fields [Parent data source column] and [Table part column].*

**4. AprFastReportDataSourceColumn\_ReportName –** the report data source columns. To bind it, use the template Id from the [dbo. AprFastReportDataSourceColumn] database table.

**5. FastReportTemplate\_ReportName** – the report template. To bind it, use the template Id from

the [dbo.FastReportDataSource ] database table. *Id value in [FastReportTemplate] is equal to Id of record in [AprFastReportTemplate].*

**6. FastReportDataSource\_ReportName** – the source of the report data. To bind it, use the source Id from the [dbo.FastReportDataSource] database table. *[TemplateId] value in [FastReportDataSource] is equal to Id of record in [AprFastReportTemplate]/*

**7. SysModuleReport\_ReportName** – the report. To bind it, use the report Id from the [dbo.SysModuleReport] database table.

*[SysReportSchemaUId] value in [SysModuleReport] is equal to Id of record in [AprFastReportTemplate]*